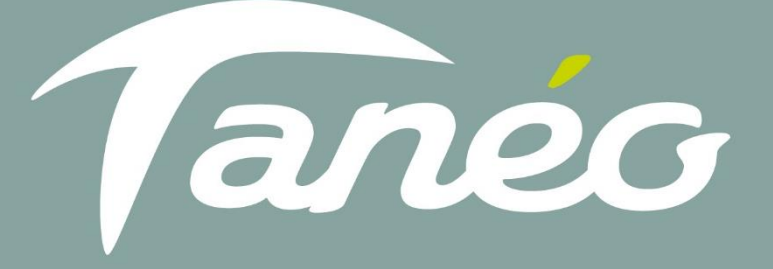

# **GUIDE**

Rechargement du PASS Boutique en ligne Tanéo La boutique en ligne vous permet de **recharger** votre PASS Tanéo via le site Internet Tanéo ou l'application.

Ce service vous permet également de **suivre le solde de votre carte et l'historique de vos achats.**

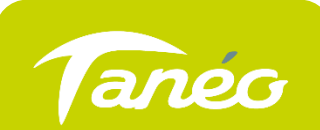

- → Connectez-vous sur [www.taneo.nc](http://www.taneo.nc/)
- → Sélectionnez « se connecter / s'inscrire » ou « boutique en ligne »

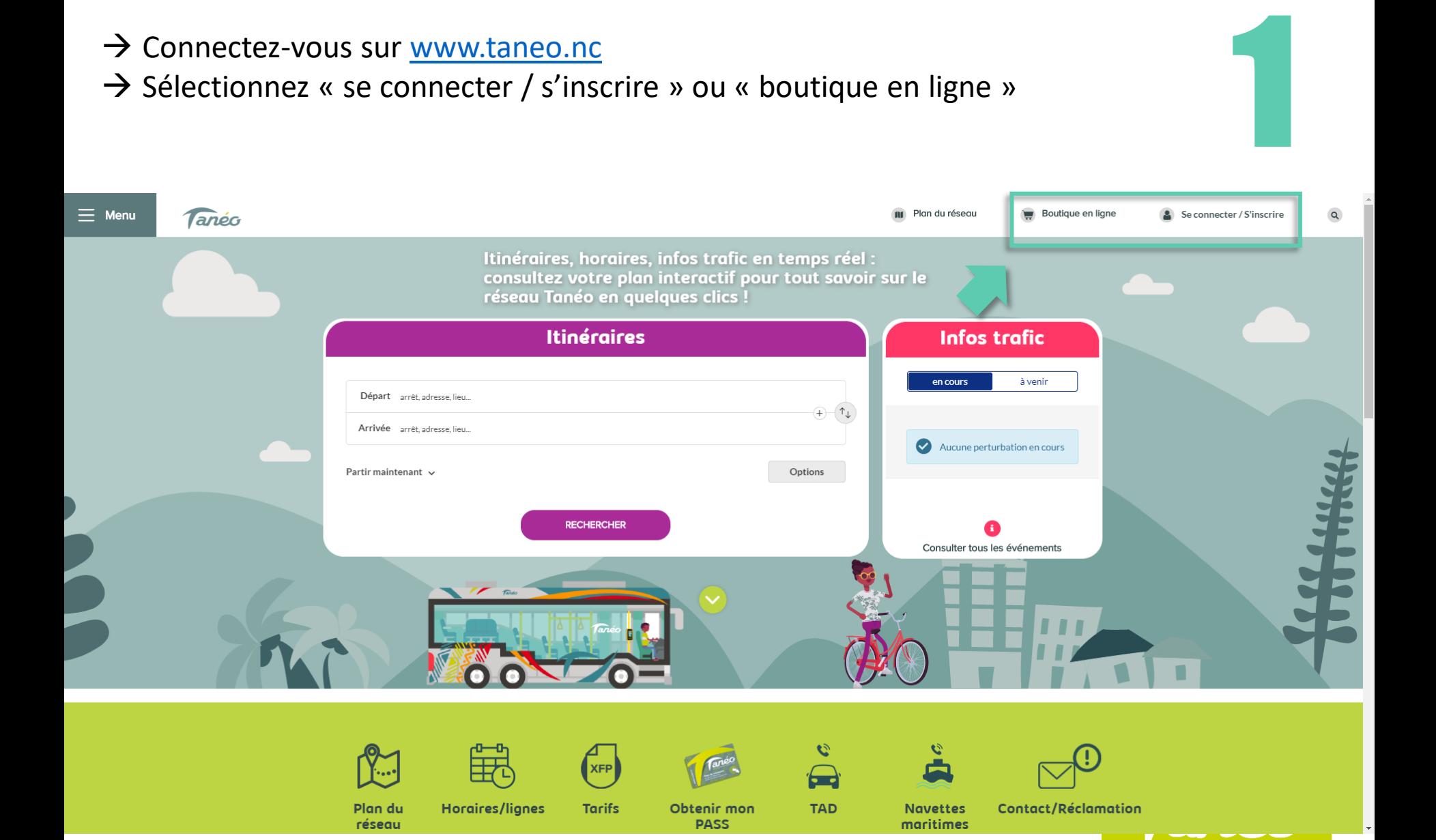

## **VOUS SOUHAITEZ ACCÉDER A LA BOUTIQUE EN LIGNE ?**

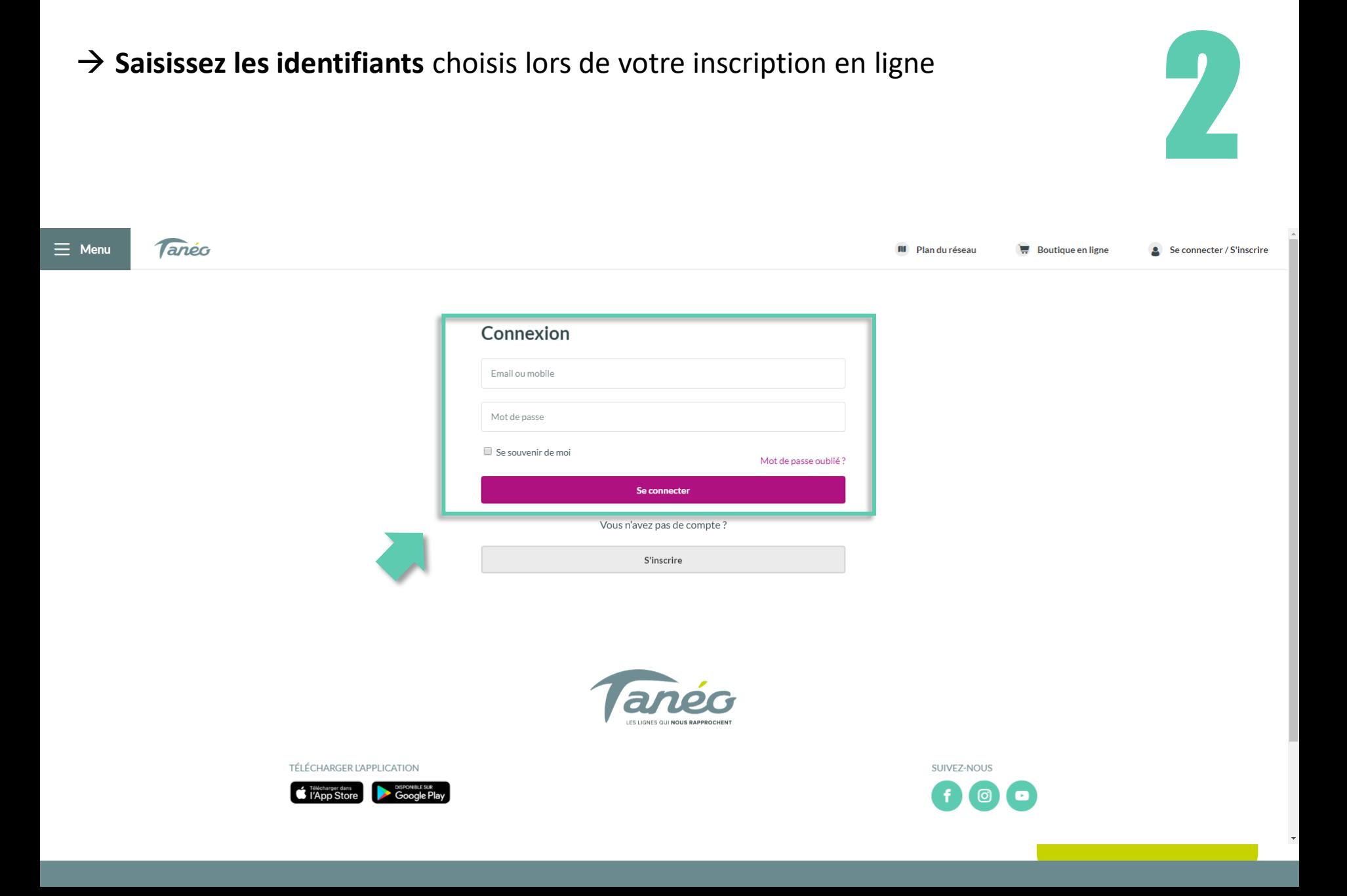

## **VOUS SOUHAITEZ ACCÉDER A LA BOUTIQUE EN LIGNE ?**

### → Sélectionnez **« recharger mon PASS Tanéo »**

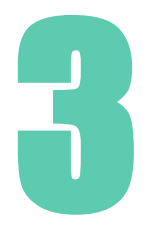

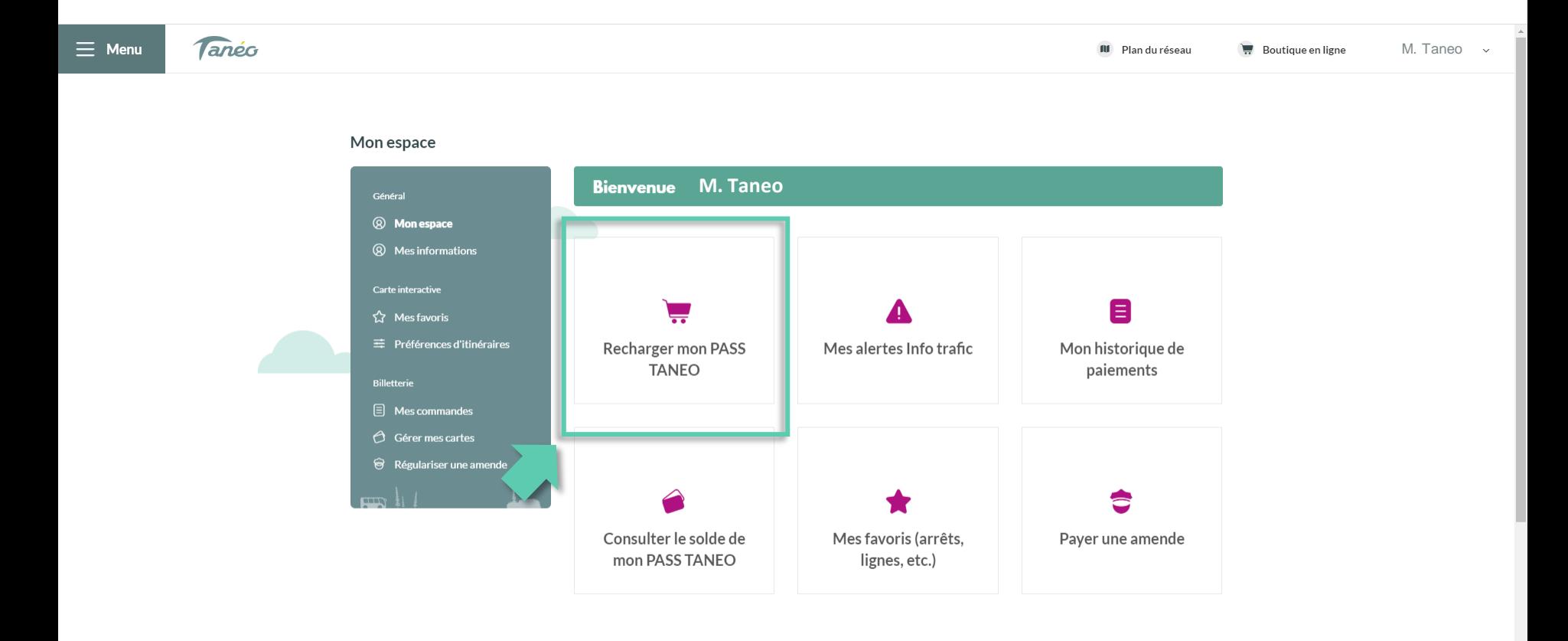

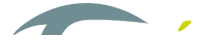

#### **VOUS SOUHAITEZ ACCÉDER A LA BOUTIQUE EN LIGNE?**

→ **OPTION 1 : les informations saisies sont exactes**, le rapprochement se fait instantanément. Un mail avec un code de confirmation vous sera envoyé une **OPTION 1 : les informations saisies sont exactes**, le rapprochement se fait instantanément. Un mail avec un code de confirmation vous sera envoyé une<br>fois que le rattachement est effectif.

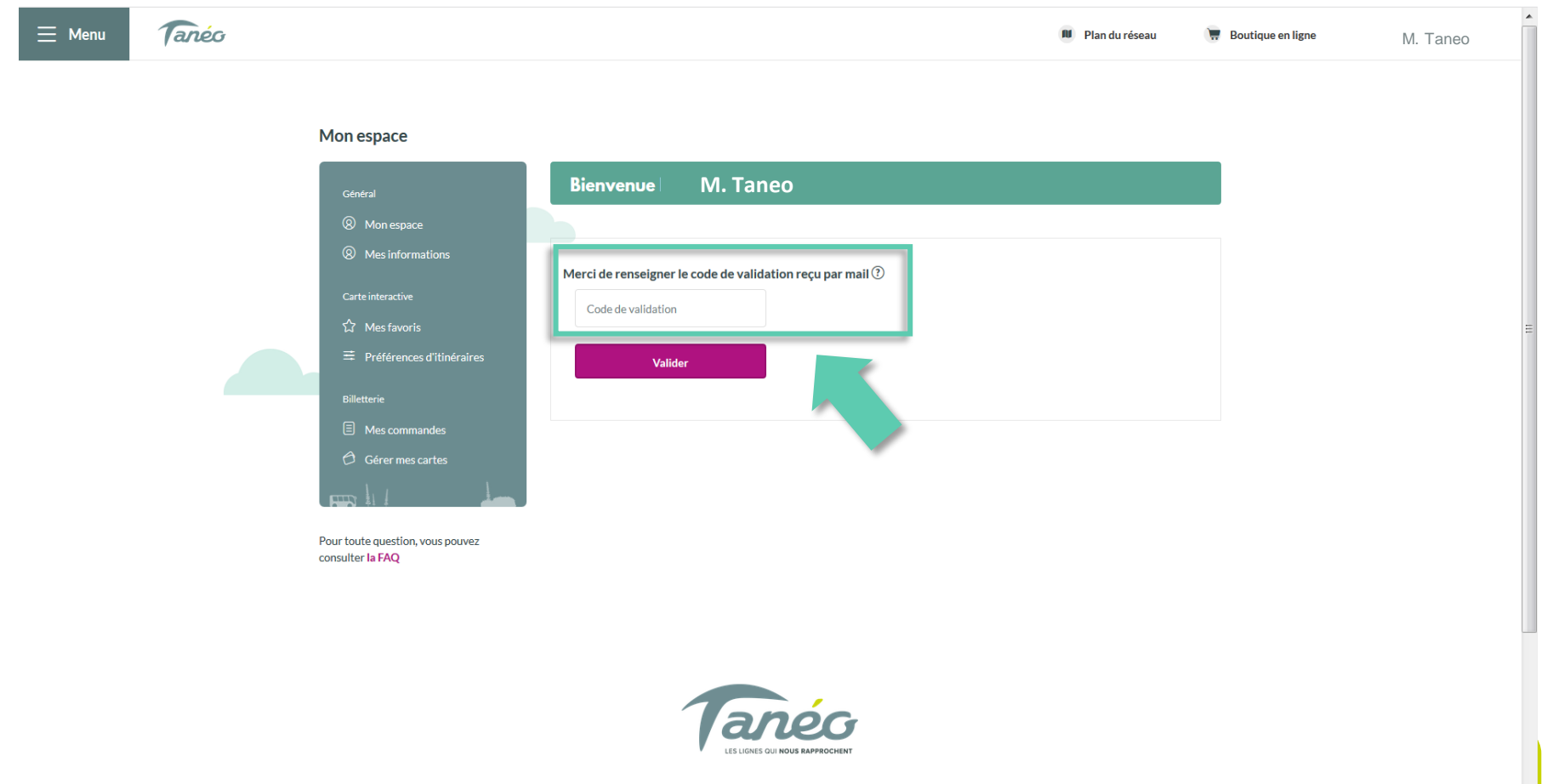

→ OPTION 2 : l'une des informations saisie est différente de celles données lors **de votre inscription** au PASS Tanéo, un rapprochement sera effectué par nos **OPTION 2 : l'une des informations saisie est différente de celles données lors<br>de votre inscription** au PASS Tanéo, un rapprochement sera effectué par nos<br>soins entre votre compte Tanéo et votre PASS Tanéo dans un délai d

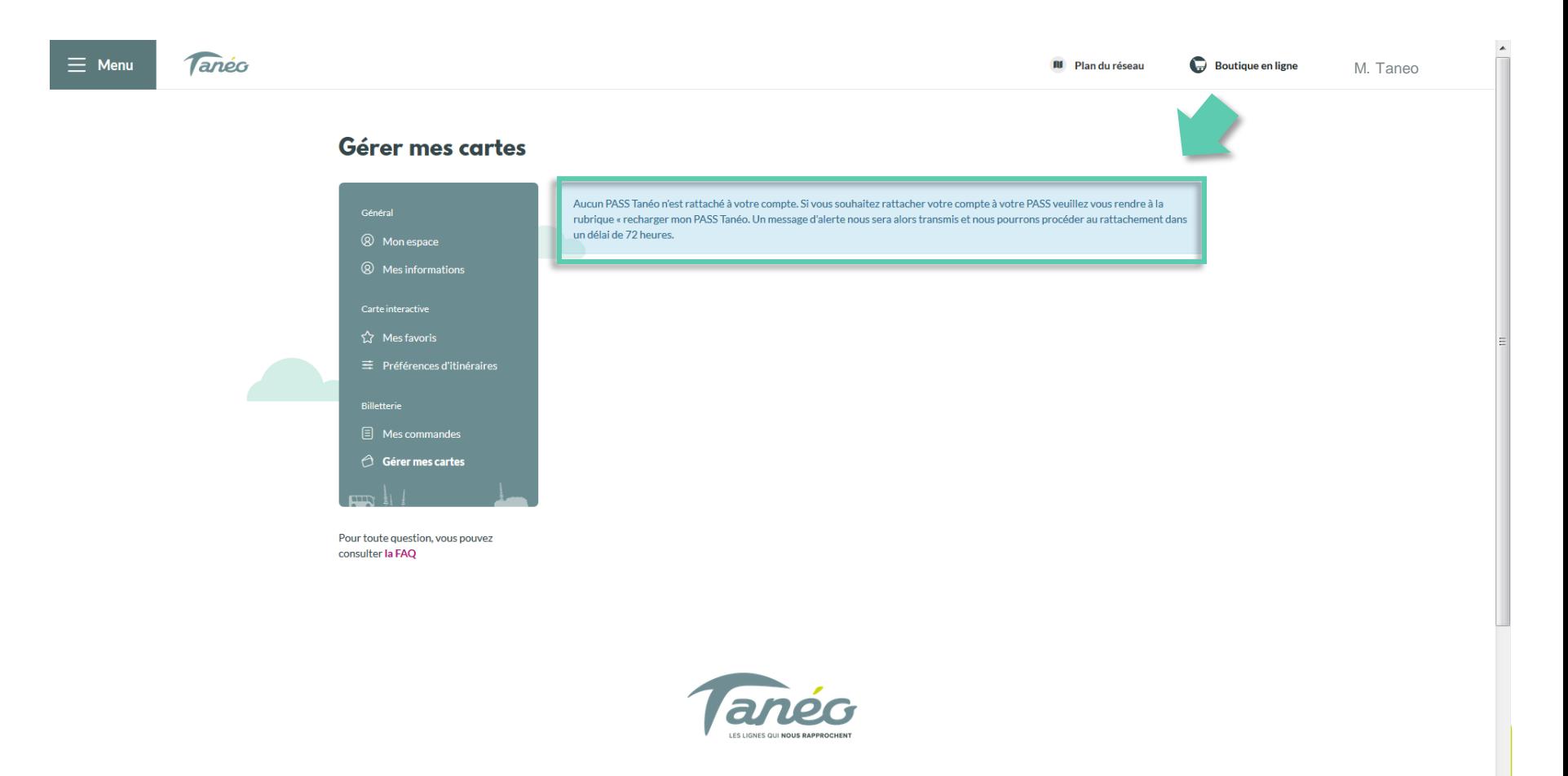

- → **Les informations de votre compte Tanéo et votre PASS Tanéo concordent ou ont été rapprochées**, vous pouvez accéder au rechargement de votre PASS Tanéo.
- → **Sélectionner « créditer »** pour recharger votre PASS.

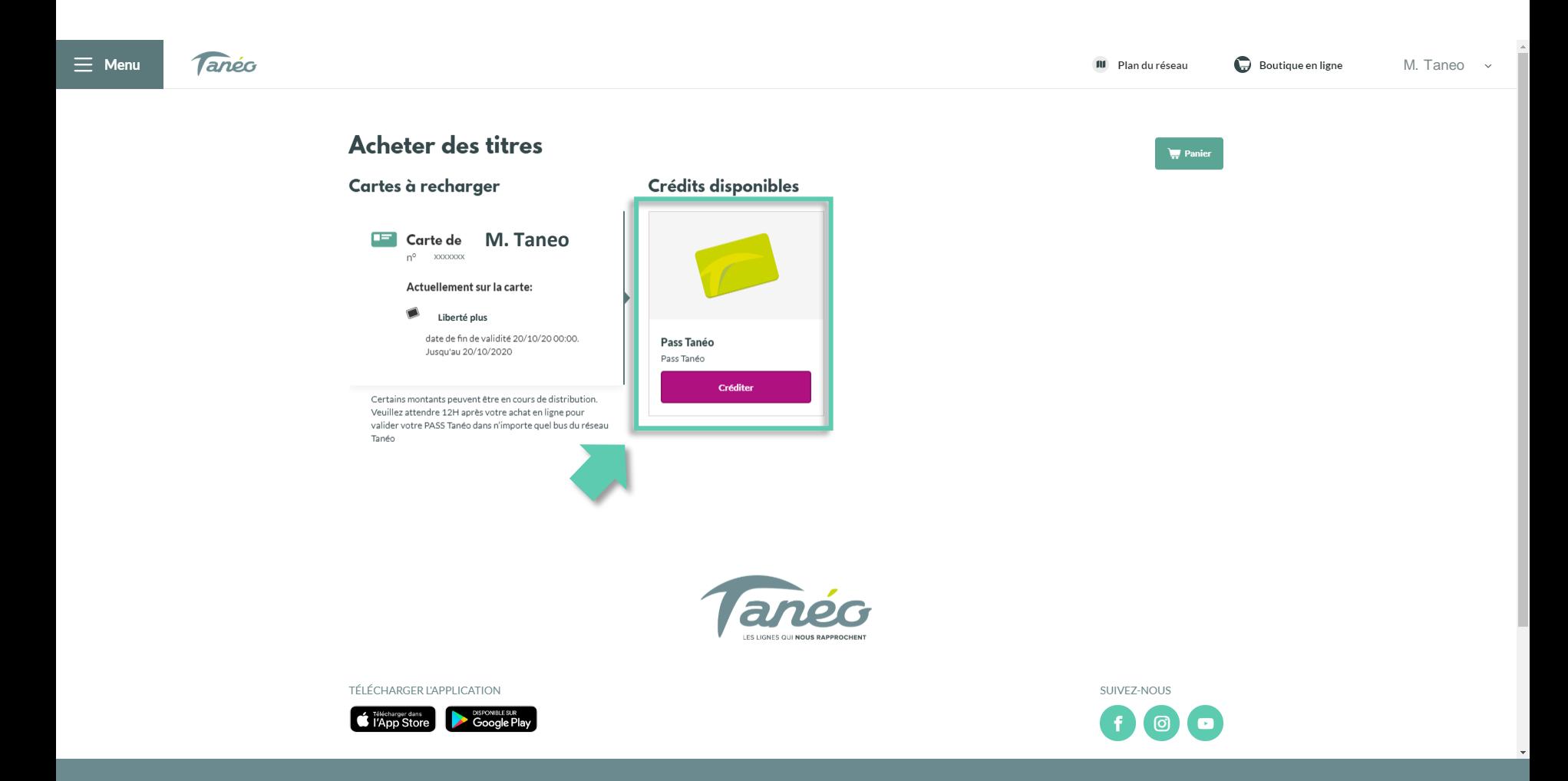

→ **Saisissez le montant** duquel vous souhaitez recharger votre PASS Tanéo. Attention le montant minimal est de 180 XPF, le montant maximal est de 32 000 XPF

→ Pour valider la saisie sélectionnez **« créditer ».**

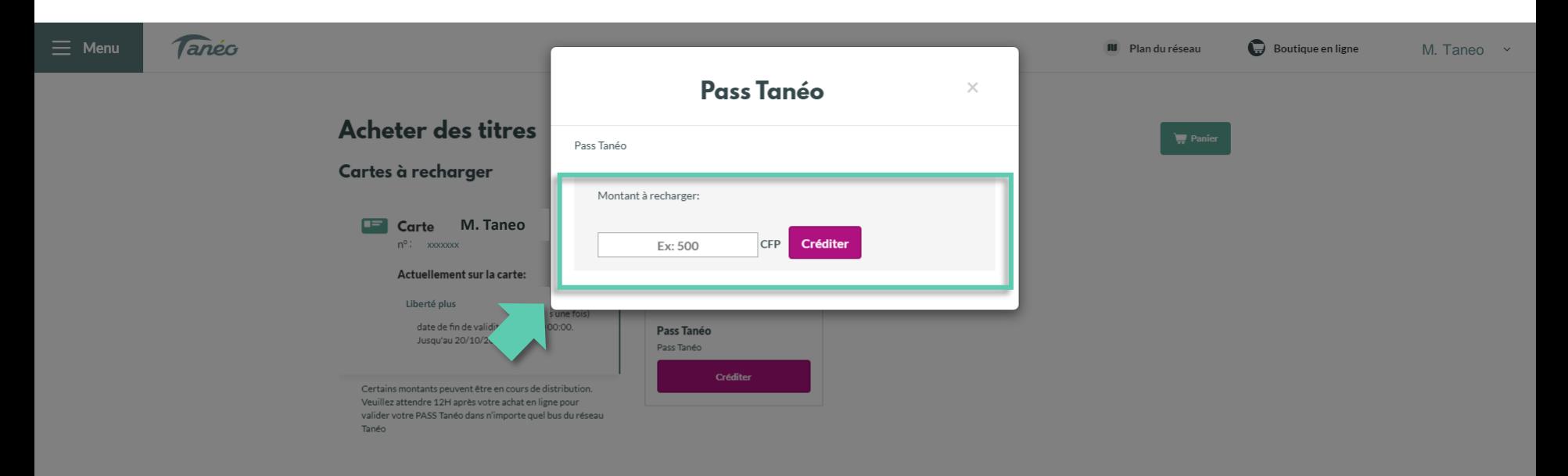

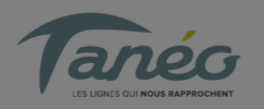

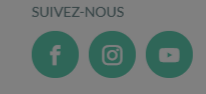

7

**TÉLÉCHARGER L'APPLICATION** 

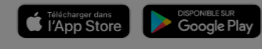

- → Sélectionnez **« voir mon panier »** pour procéder au paiement du montant saisi.
- $\rightarrow$  En sélectionnant votre panier vous pouvez également annuler votre commande.

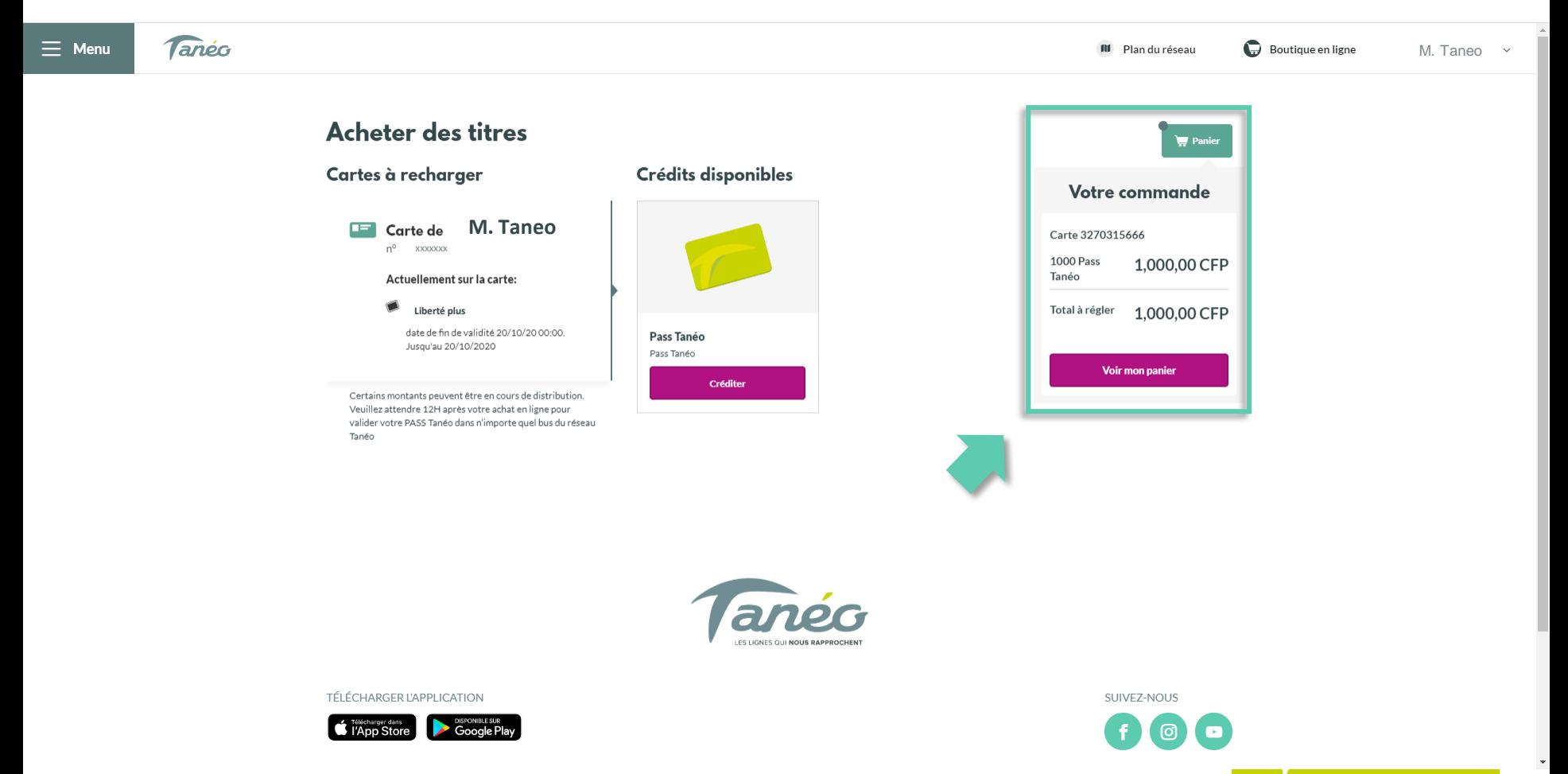

 $\rightarrow$  Si le montant saisi vous convient, vous pouvez accéder au paiement en cochant la case relative aux Conditions Générales de Vente (CGV) et sélectionner Si le montant saisi vous convient, vous pouvez accéder au paiement en cochant<br>la case relative aux Conditions Générales de Vente (CGV) et sélectionner<br>**« Payer ».** 

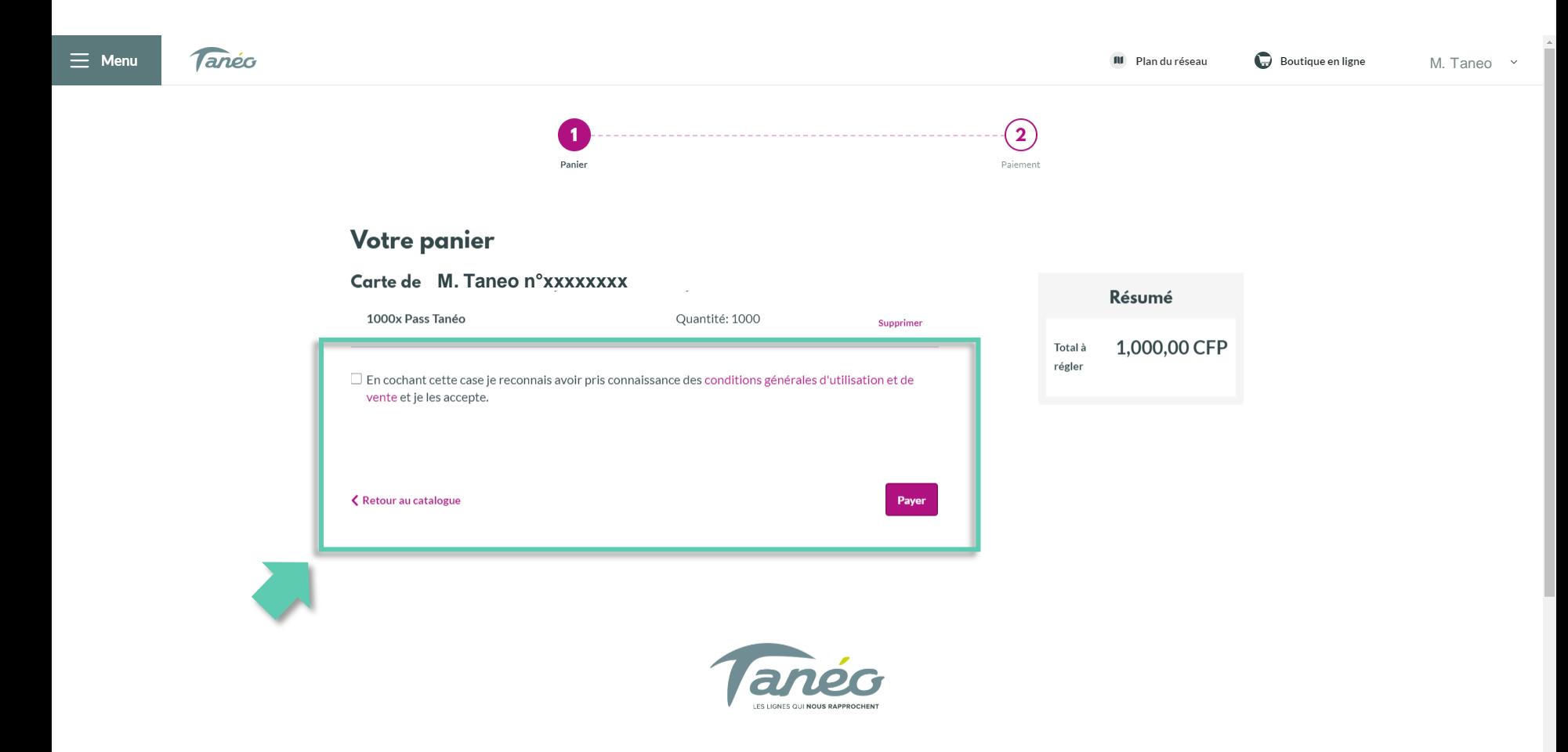

- → Vous êtes rediriger alors sur la plateforme de paiement sécurisée E-payNC pour procéder à votre paiement.
- $\rightarrow$  A l'issue de ce paiement vous pourrez éditer une preuve d'achat et vous recevrez **un e-mail de confirmation du paiement**.

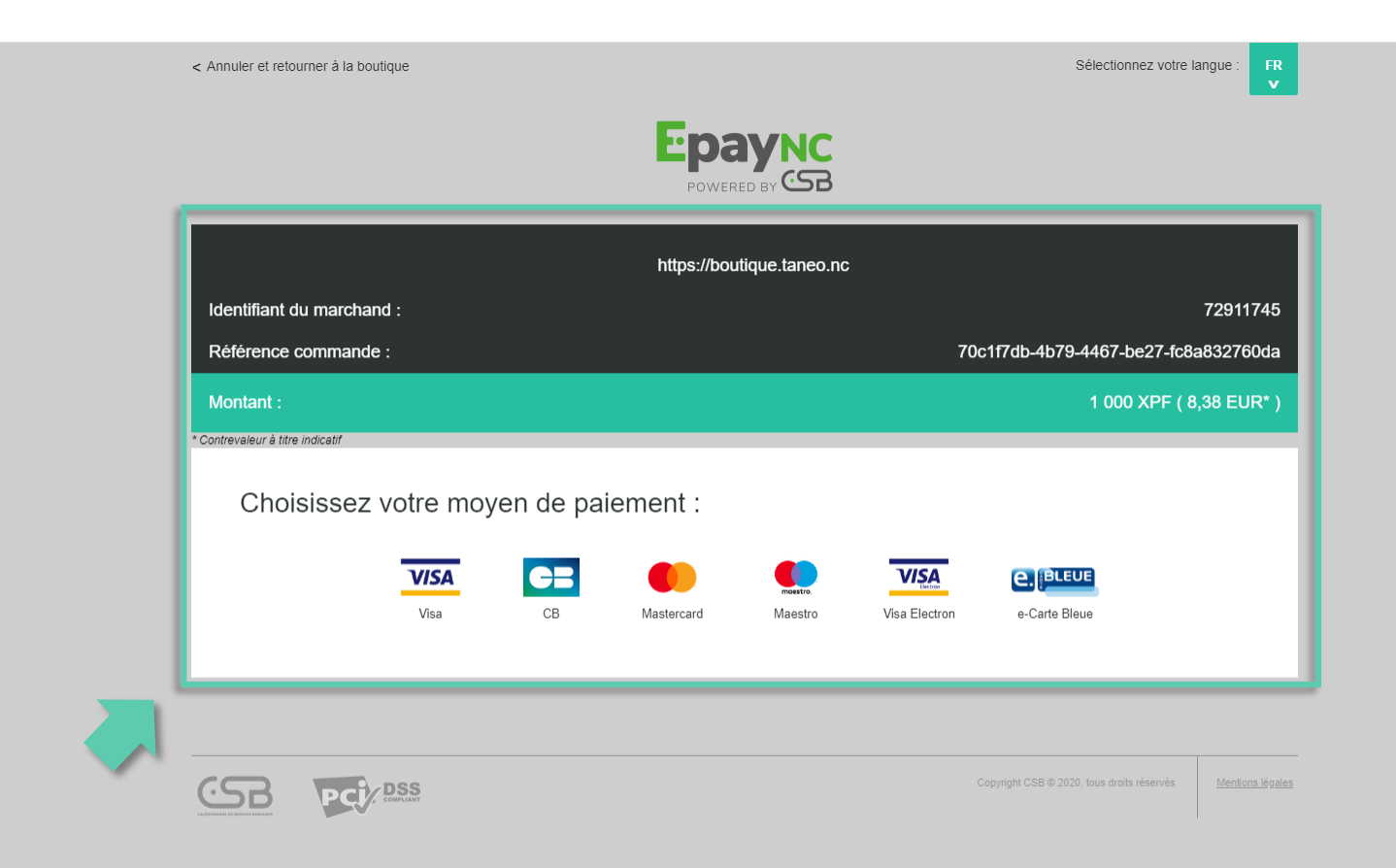

- $\rightarrow$  Sur « Mes commandes » vous retrouvez l'historique de vos achats.
- → **Attention, un délai de 12 heures est nécessaire après votre paiement en ligne pour que celui-ci soit effectif.** Passé ce délais vous pouvez valider avec votre PASS dans n'importe quel bus du réseau Tanéo.

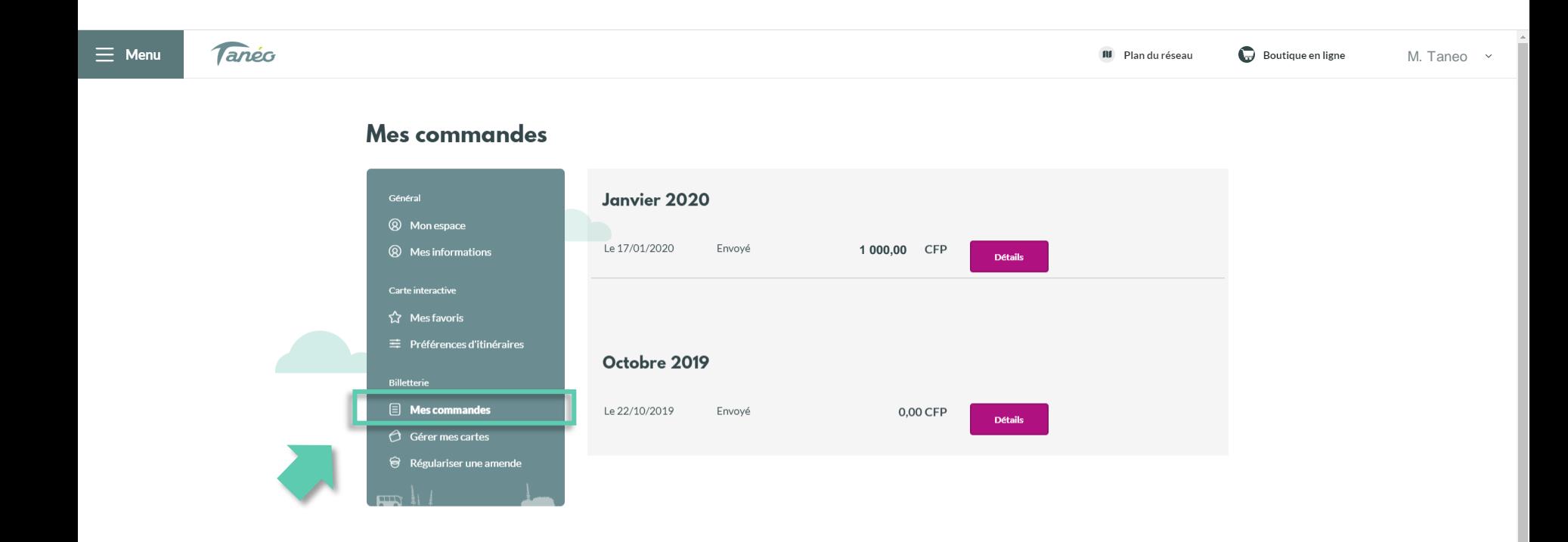

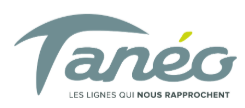